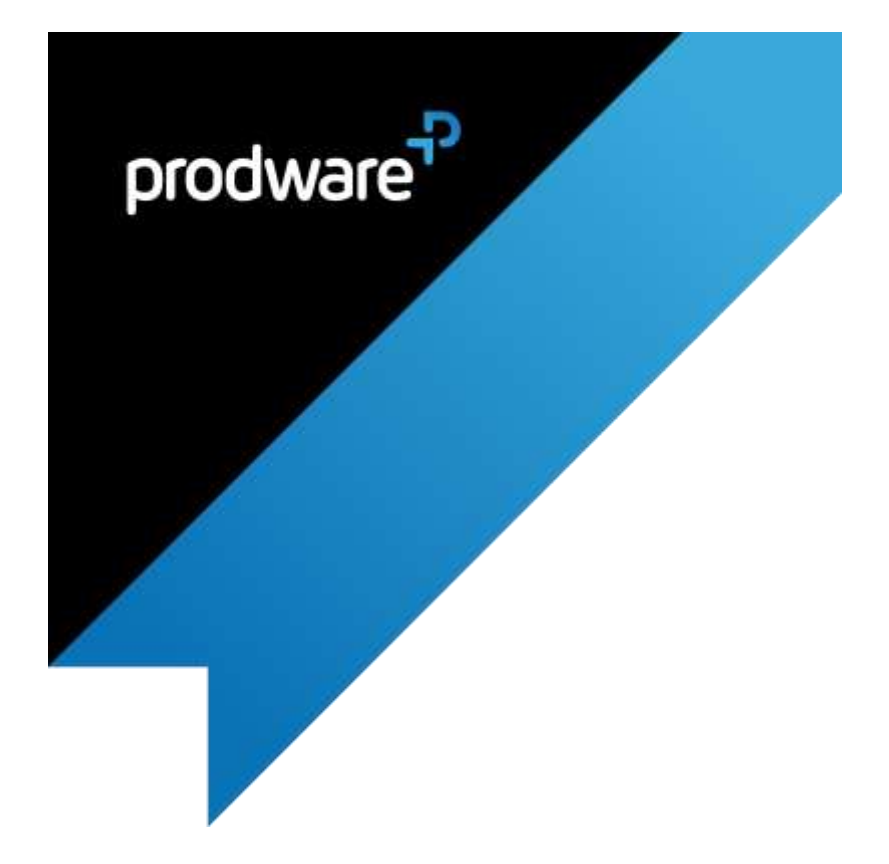

Sales Assortment accelerator for Microsoft Dynamics 365 Business **Central** USER GUIDE

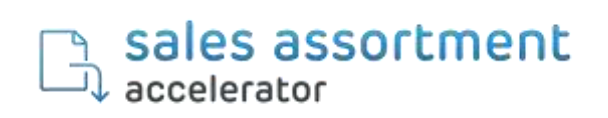

### Change control

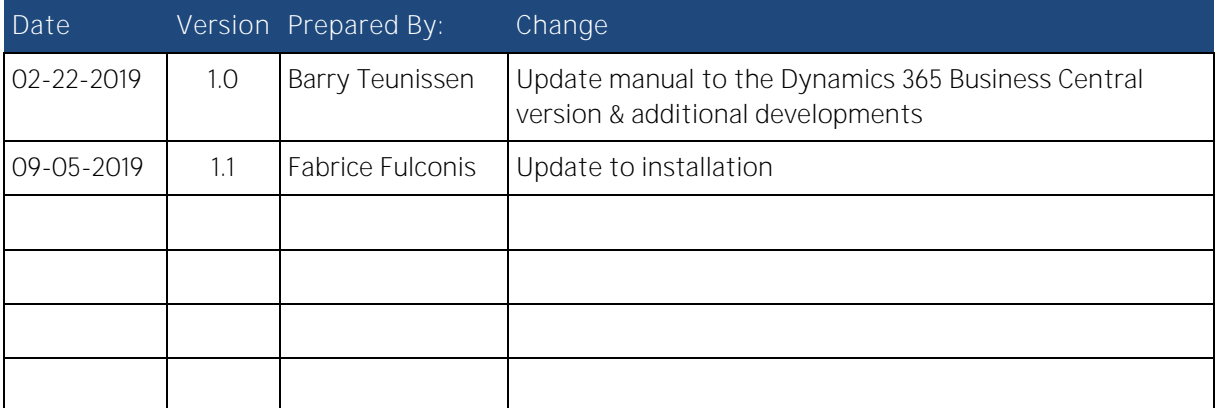

## Confidentiality and Legal Notice

The information included in the present document reflect the PRODWARE Group's (hereafter referred to as PRODWARE) current opinion on the points mentioned at the publication date. PRODWARE adapts itself to the market's changing conditions, and this opinion shall not be understood as a commitment from PRODWARE. Moreover, PRODWARE cannot guarantee the truthfulness of any information released after the publication date.

This document is for information purposes only. PRODWARE SHALL NOT ASSUME ANY EXPRESS, IMPLICIT OR LEGAL GUARANTEE REGARDING THE INFORMATION CONTAINED IN THIS DOCUMENT.

The user shall comply with his country's existing copyright law. Without limiting the rights under copyright, no part of this document may be reproduced, stored in or introduced into a retrieval system, or transmitted in any form, for any purpose or by any means whatsoever (electronic, mechanic, copy making, saving or other) without PRODWARE's express and written permission.

PRODWARE may have patents, patent applications or trademarks, copyrights or other intellectual property rights covering all or parts of this document's subject matter. Express as expressly provided otherwise in any written license contract from PRODWARE, the furnishing of this document does not give you any license to these patents, trademarks, copyrights or other intellectual property rights. This document is valid for the Sales Assortment accelerator for Microsoft Dynamics 365 Business Central.

2019 PRODWARE. All rights reserved.

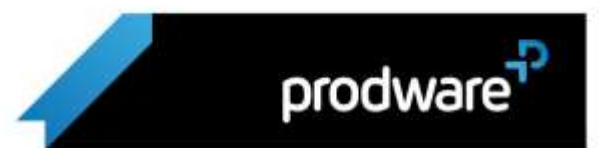

### Table of contents

<span id="page-2-0"></span>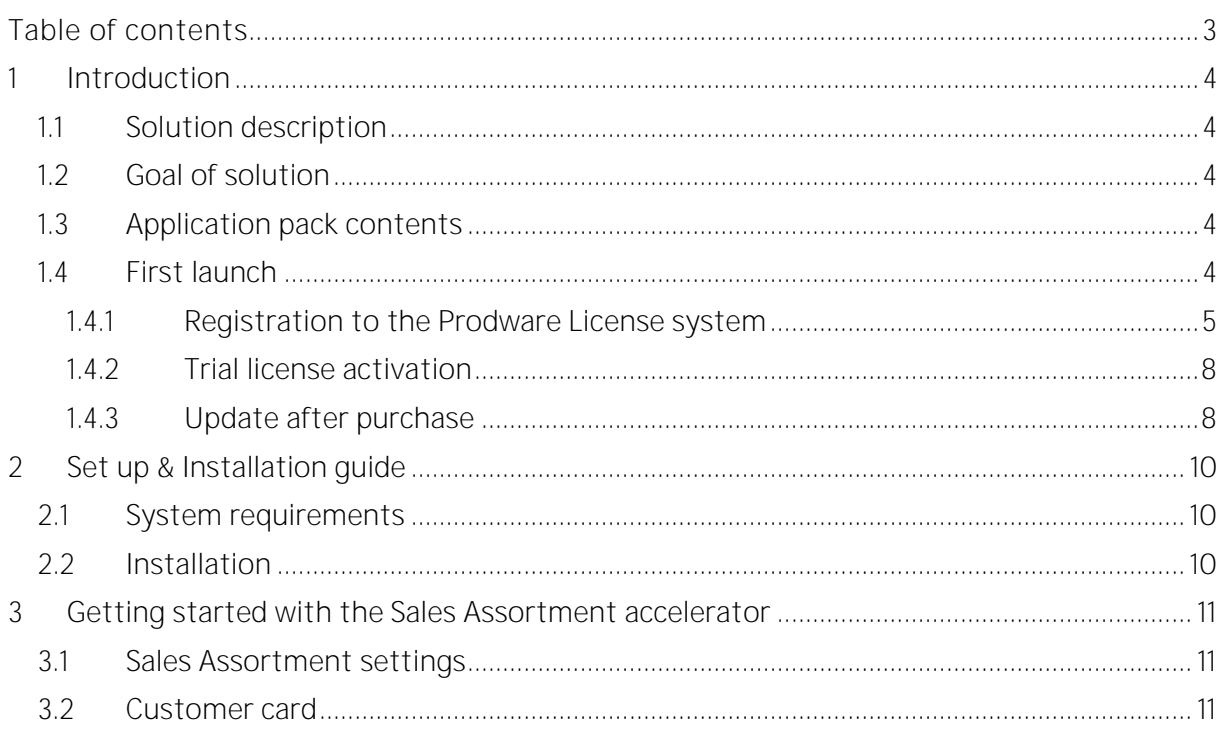

## <span id="page-3-0"></span>**Introduction**

### <span id="page-3-1"></span>1.1 Solution description

The Sales Assortment accelerator functionality is available in the following sales documents:

- > Quote
- > Order
- > Invoice

### <span id="page-3-2"></span>1.2 Goal of solution

Organizations lose productivity when processing sales orders when they need to manually cross-reference preferred items to make available to customers.

The accelerator helps by improving the sales order process. Sales Assortment can be used in quote, order and invoice functionality to either include or exclude items depending on your customer preferences and history.

This list is updated through a customary process of the shipping history per customer. You will be able to choose between selling items belonging to this list of assortments or to sell new items.

New items may be added to the customer's assortment by logging into the customer's assortment list from the sales document.

### <span id="page-3-3"></span>1.3 Application pack contents

The Sales Assortment package should contain the following files:

- > Binaries application package: Prodware\_Sales\_Assortment\_x.x.x.x.app (where x.x.x.x represents accelerator version)
- > User Guide : This document

### <span id="page-3-4"></span>1.4 First launch

Important: All following actions that are needed to register to Prodware license system must be done using administrator level access. Connect to your Dynamics 365 Business Central system using a login with all necessary permissions (SUPER).

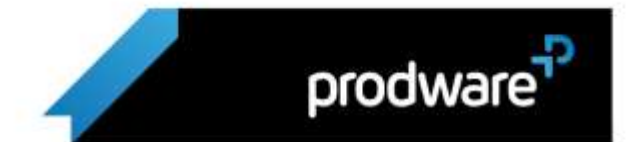

#### <span id="page-4-0"></span>1.4.1 Registration to the Prodware License system

The first time you use some functionalities of this accelerator you may encounter a message like this one:

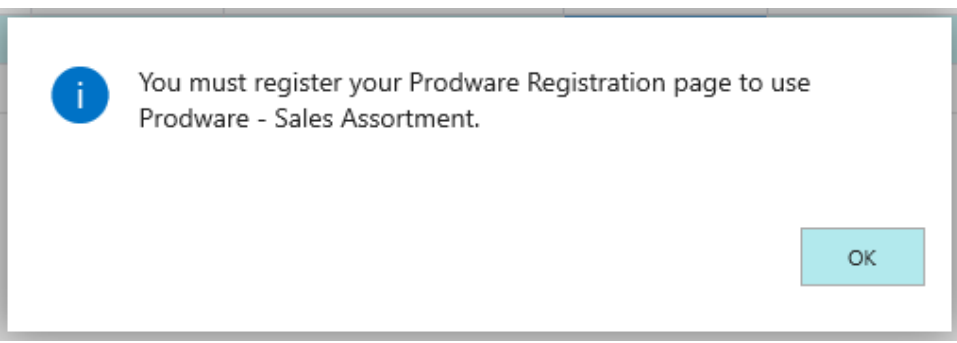

You must register and activate a trial license to continue testing the accelerator.

First, ensure that Prodware - Internal Library configuration allows httpClient connections. From Extension management, configure the application.

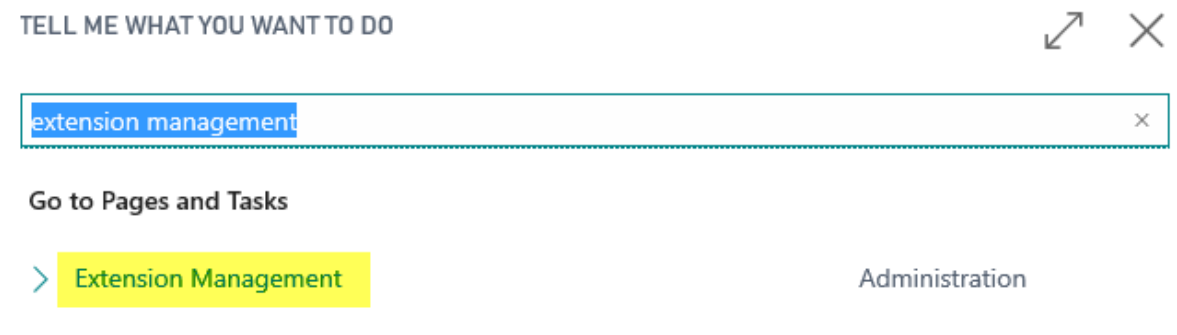

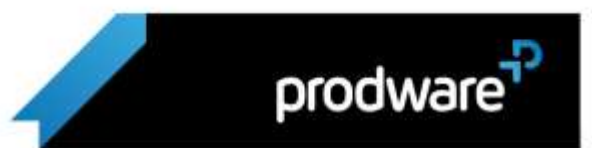

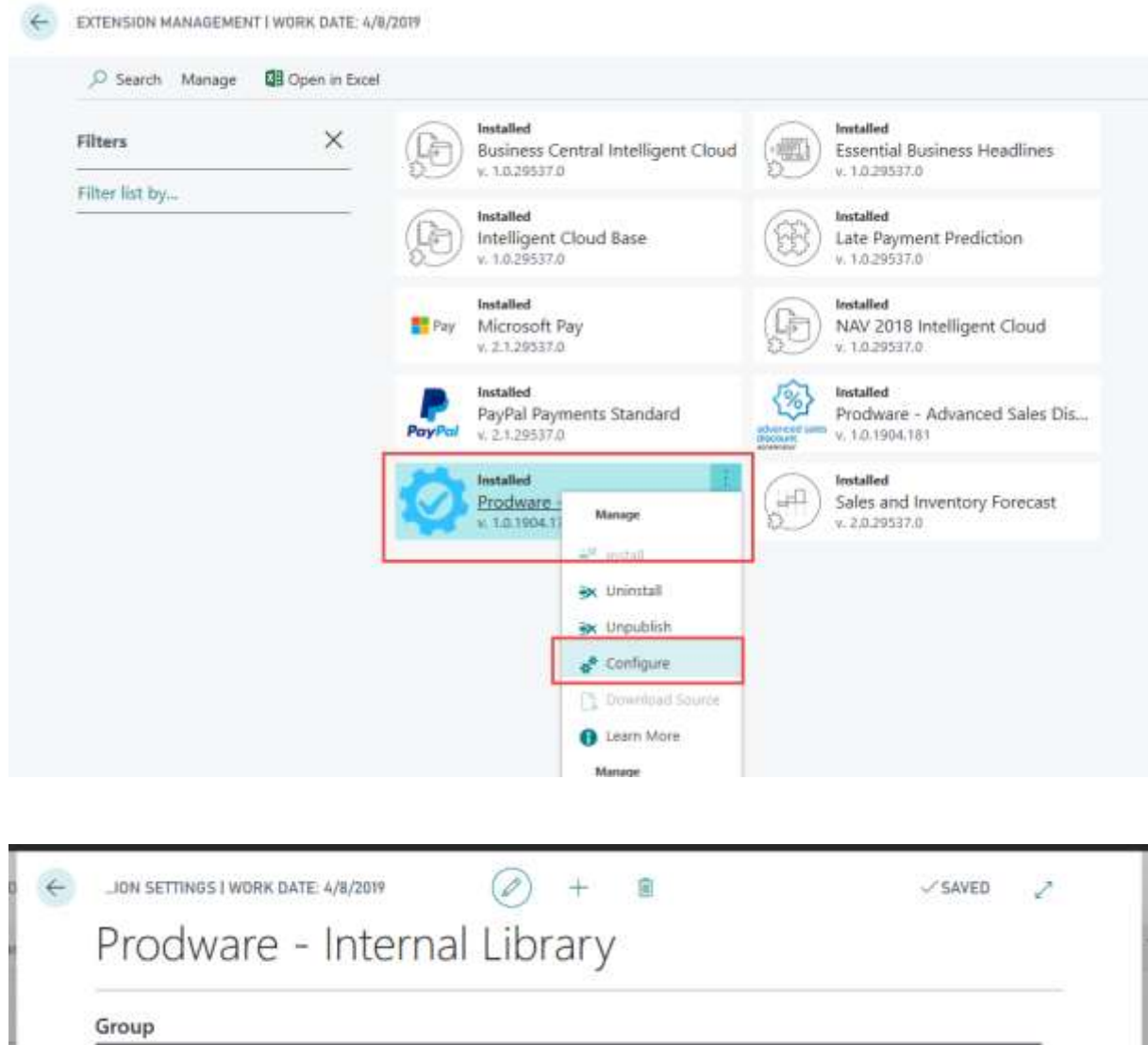

Then search from "Tell me what you want..." Dynamics 365 Business Central functionality for Prodware Registration:

Publisher

Allow HttpClient Requ...

Market Place Prodware

prodware<sup>7</sup>

m

c41d2080-5e79-4bfb-925e-8e5...

Prodware - Internal Library

App ID

Name

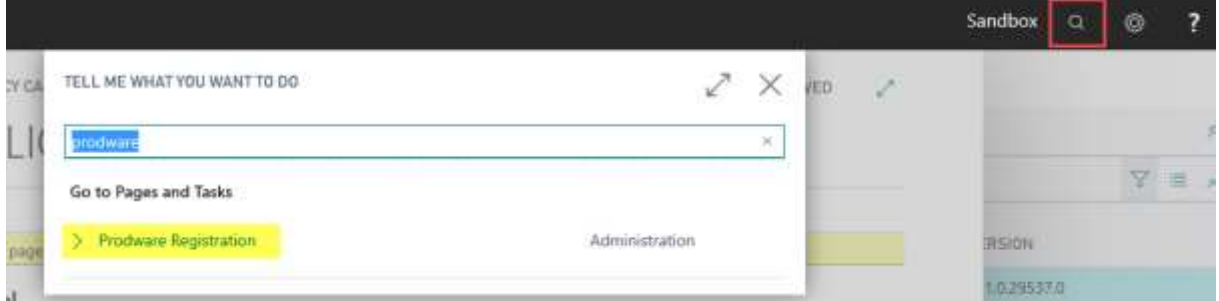

Then complete all mandatory information or copy it from your company information.

Use "Apply Company Information" to select a company and copy all corresponding information to registration page.

Use "Apply Administrator Information" to select a user and copy their full name and contact email to administrator's information.

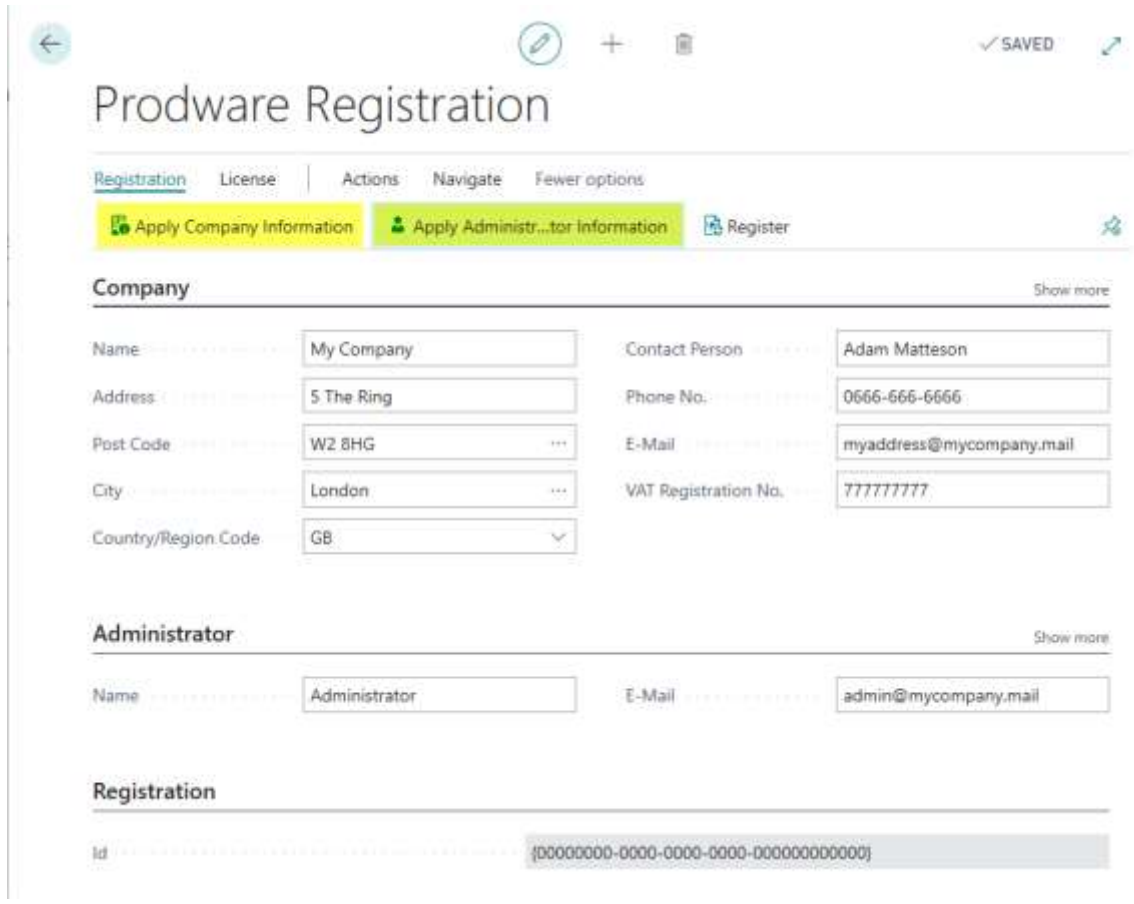

Then click on Register to register to the Prodware License System. A unique ID linked to your information will be granted and can be seen on this page.

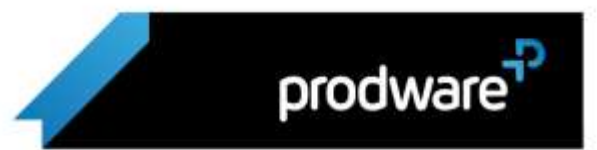

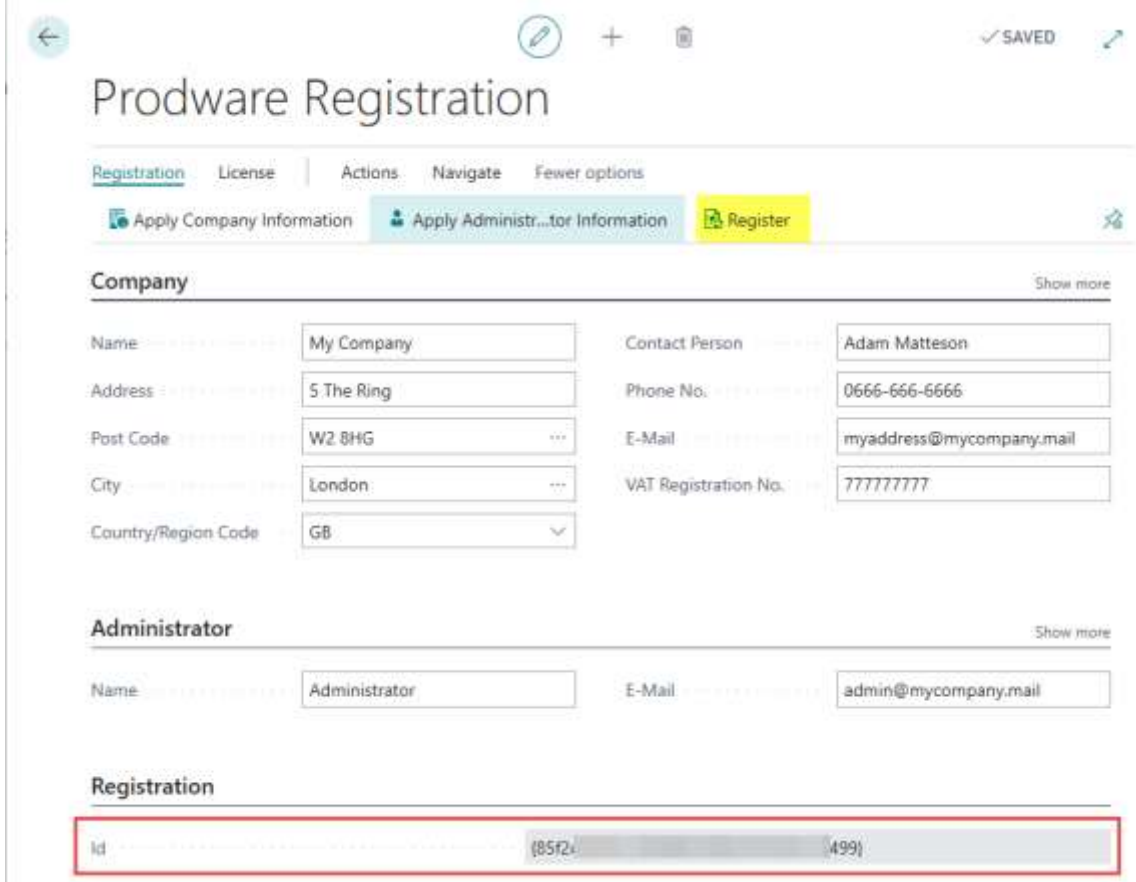

#### <span id="page-7-0"></span>1.4.2 Trial license activation

While using this accelerator you may be asked to activate a trial license. Just click Yes to activate it, which will let you test some of the functionalities of the accelerator during a given time.

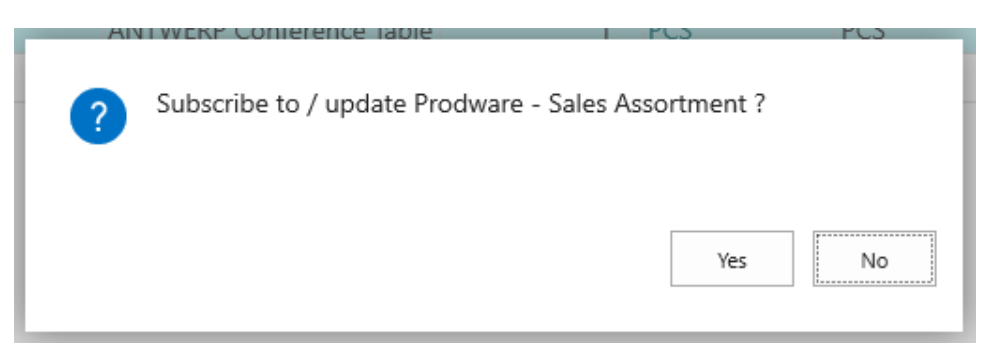

Once the trial has expired, the accelerator will not be usable in the production environment anymore and will need to un-installed.

#### <span id="page-7-1"></span>1.4.3 Update after purchase

If you purchased this accelerator, you can update your license at any time from the Prodware Registration page.

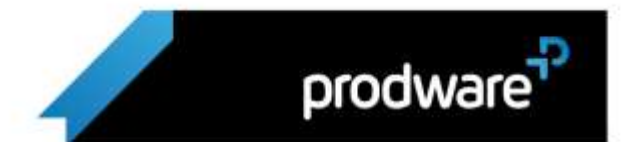

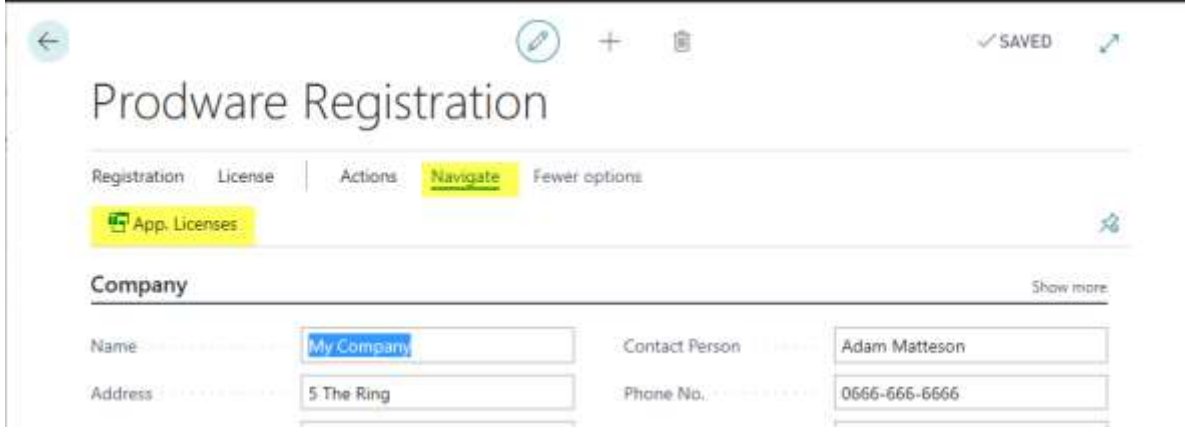

Use the Subscribe / Update action button.

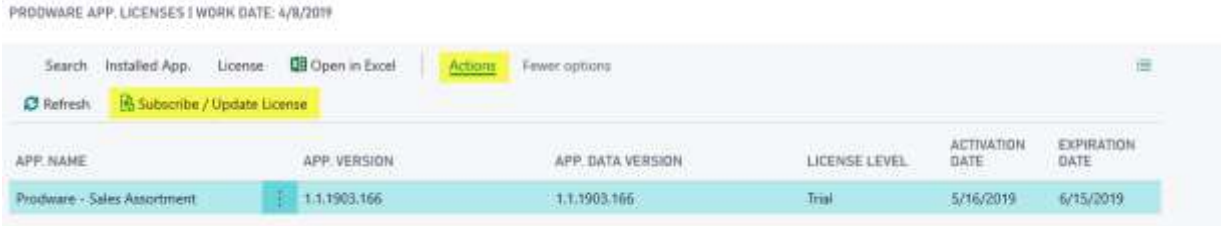

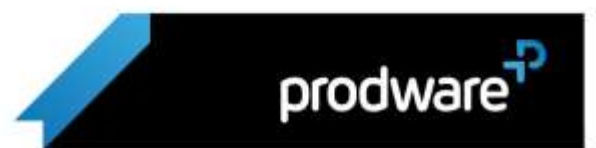

L.

# <span id="page-9-0"></span>Set up & Installation guide

### <span id="page-9-1"></span>2.1 System requirements

Sales Assortment can be installed on Microsoft Dynamics 365 Business Central.

A license is required to execute complete functionalities. Contact Prodware to obtain your license.

### <span id="page-9-2"></span>2.2 Installation

Important: Before any installation and/or modification, you must create a backup of your solution so that you can restore it if you encounter any issue with your set-up.

Refer to Microsoft documentation to install your accelerator as with any Dynamics 365 Business Central extension.

From App Source: [https://docs.microsoft.com/en-us/dynamics365/business-central/ui](https://docs.microsoft.com/en-us/dynamics365/business-central/ui-extensions)[extensions](https://docs.microsoft.com/en-us/dynamics365/business-central/ui-extensions)

For On premise environment[: https://docs.microsoft.com/en-us/dynamics365/business](https://docs.microsoft.com/en-us/dynamics365/business-central/dev-itpro/developer/devenv-how-publish-and-install-an-extension-v2)[central/dev-itpro/developer/devenv-how-publish-and-install-an-extension-v2](https://docs.microsoft.com/en-us/dynamics365/business-central/dev-itpro/developer/devenv-how-publish-and-install-an-extension-v2)

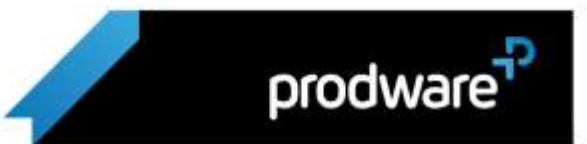

# <span id="page-10-0"></span>Getting started with the Sales Assortment accelerator

### <span id="page-10-1"></span>3.1 Sales Assortment settings

After the installation of the accelerator, you can show the assortment list with the Quantity completed in the Item line. To do this, the check mark in the Sales assortment setup must be turned on. If this checkmark is not checked, the assortment list will always show a "0" when recalling the item lines in the "number" field.

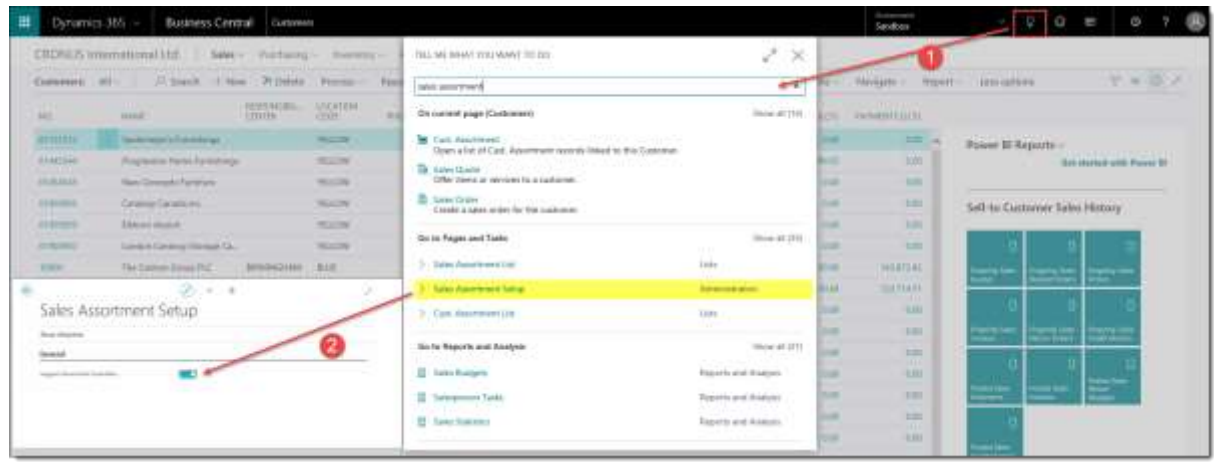

### <span id="page-10-2"></span>3.2 Customer card

Set up the "Sales Assortment" in the customer card of the customers you wish to manage via an items list in an assortment.

If the "Sales Assortment" field is active, you will be able to open the page of customer selections from the customer card and to use the assortment in the sales orders.

There are three possible choices:

- **Blank: Sales Assortment is not active.**
- Mandatory: you will only be able to sell the items that are part of the customer's assortment list.
- **Enabled:** you will be able to sell any items, present or not in the customer's assortment list.

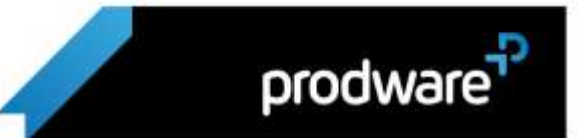

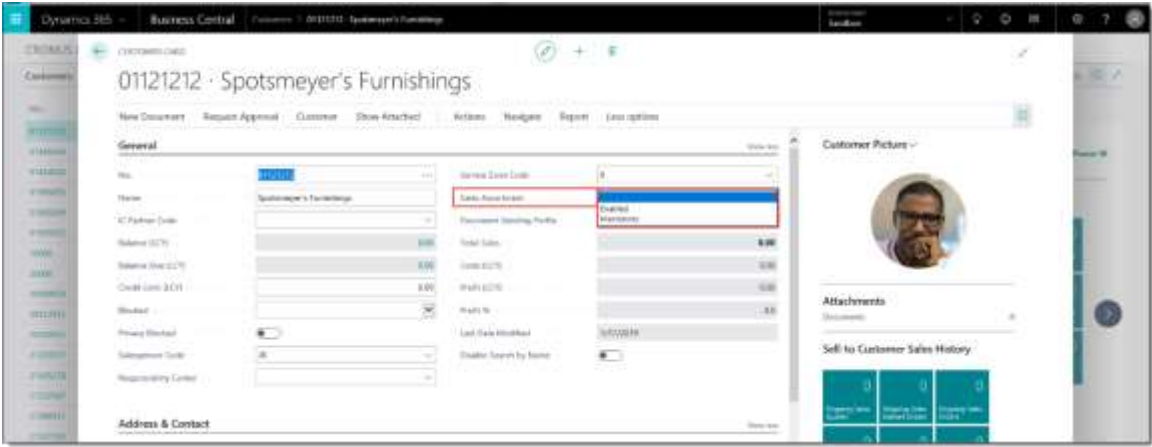

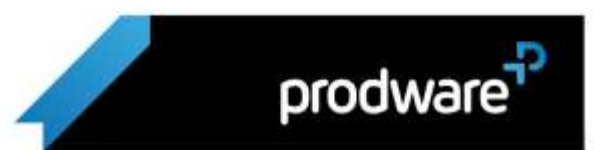